#### Útmutató a költségvetési segédtábla kitöltéséhez

## **Általános információk:**

Célszerű először az Excel táblázatot tölteni, majd ezt követően átemelni az adatokat az EPTKrendszerébe a releváns cellákból.

Az EPTK rendszerébe feltöltendő kötelezően csatolandó mellékletként.

Az Excel táblázat három blokkra osztott:

- A. Teljes költség kalkulációja (az Excel H-M, kék színnel jelölt oszlopai)
- B. Osztott finanszírozás (az Excel N-Q, sárga színnel jelölt oszlopai)
- C. Önerő kalkulációja (az Excel S-V, zöld színnel jelölt oszlopai)

A tábázat fejlécében szereplő megnevezések összhangban vannak az EPTK felületen alkalmazottakkal.

Az Excel tábla minden költségtípust tartalmaz, amiből csak a (pályázati kiírás VIII./A.)tevékenységköltség mátrix alapján **a választott tevékenységekhez rendelt költségtípushoz rögzítsen adatokat**. ( **A ki nem töltött sorok elrejtése javasolt.)**

# **A. Teljes költség kalkulációja blokk és további kötelezően töltendő cellák:**

#### **a. Költségvetési sor megnevezése:**

- Minél **egyértelműbb** legyen, **megnevezése legyen kifejező**, ugyanakkor **lényegretörő**.

- Ugyanakkor a költségvetés későbbi módosításának könnyítésére tekintettel pl.: ne nevezzék meg a konkrét munkavállalót, e helyett az elvégzett feladatkört rögzítsék.

## **b. Mennyiségi egység**

- Kerülendő a "projektidőszak", mint mennyiségi egység alkalmazása.

- Olyan mennyiségi egységet vigyenek fel, mely alapján - tisztázó kérdés feltétele nélkül értékelhető annak tartalma (pl.: béreknél: hó, megbízási díjaknál: hó/fő/óra/alkalom, eszközöknél: db, képzések: alkalom, közösségi foglalkozásokon felhasznált fogyóeszközök: alkalom).

## **c. Egységek száma:**

**-** Egész számokat rögzítsenek.

## **d. Nettó egységár:**

**-** Egész számokat rögzítsenek.

#### **e. Költségviselő szervezet:**

- Itt kell megadni, hogy az adott költséget a Pályázó vagy a Konzorciumi partner viseli majd.

- Költségelemenként egy költségviselőt rögzítsen.

# **f. Részletezés:**

- Itt kell **kifejteni az egyes költségelemek szakmai és pénzügyi részleteit**, pl. **egységár meghatározására vonatkozó mögöttes kalkuláció és módszertan**, célcsoportnak kiosztott fogyóeszközök esetén azok nevesítése.

- Az itt megadott információkat másolja be a az EPTK rendszerbe "Részletezés" mezőjébe. (Közvetlenül a Referencia kód után, pl.: A/I/1-,,Részletezés tartalma EXCEL tábla alapján".)

## **g. A piaci árnak való megfelelés alátámasztása:**

- Kérjük, az értékelés folyamatának könnyítése és a nyomon követhetőség miatt hivatkozzon arra, hogy a benyújtott pályázati anyagban **mely dokumentumok** szolgálnak a piaci ár igazolására az egyes sorokon. Adja meg **a fájl pontos megnevezését**!

A többi cella már képletezett, kalkulálódnak, ugyanakkor bizonyos cellák átírhatóak:

- **ÁFA mértéke:** standard 27%-ra beállítva, de eltérés esetén átírható
- **Egységárra jutó ÁFA (Ft):** nem szerkeszthető
- **Bruttó egységár (Ft):** nem szerkeszthető
- **Teljes költség (Ft):** nem szerkeszthető

## **B. Osztott finanszírozás blokk**

Amennyiben a tervezett tevékenységek nem kizárólag az Alap által meghatározott célok megvalósítására irányulnak, kizárólag osztott finanszírozással kerülhetnek támogatásra. Ebben az esetben a tábla "Osztott finanszírozással összefüggő kalkuláció" blokkja is töltendő.

Kitöltés menete:

- Első lépésként ki kell tölteni a 2. pontban meghatározott cellákat.
- Második lépésként meg kell adni az "Elszámolható költségek aránya %" oszlopban az adott költségelem értékéből a támogatás terhére elszámolható arányt, pl. ha a költség 81,64%-ban támogatja a projekt céljainak elérését, akkor ide a 81,64%-ot rögzítse.
- A tábla ennek alapján kalkulálja mind az "Elszámolható költség (Ft)", mind pedig a "Nem elszámolható költség (Ft)"oszlopok adatait.

Adatok betöltése az EPTK-rendszerbe:

- Az adott költségelemnél az "Elszámolható költség" cellába írja be az excelből az adatot, amely alapján a rendszer számolja a "Nem elszámolható költség" adatot. (lásd. "Adatrögzítés az EPTK felületén" pont)

## **C. Önerő kalkulációja blokk**

Amennyiben a Pályázó/Konzorciumi partner úgy dönt, hogy a projektcél megvalósításához maga is biztosít forrást (önerő), vagy tervez a projekt kapcsán bevételt, ebben az esetben az "Önerő kalkulációja" blokk is töltendő.

Kitöltés menete:

- A tábla "Támogatási százalék %" oszlopa szerkeszthető, itt kell megadni az önerőn és/vagy bevételen felül szükséges forrás arányát, pl. ha a Pályázó 5% önerővel kalkulál, akkor a "Támogatás százaléka %" oszlopba 95%-ot kell rögzíteni.

Adatok betöltése az EPTK-rendszerbe:

Az adott költségelemnél a "**Támogatási százalék"** cellába írja be az Excelből a "Támogatás százaléka" mezőben tervezett %-ot, amely alapján a rendszer számolja a "Támogatási összeg" adatot. (lásd. "Adatrögzítés az EPTK felületén" pont)

Esetek:

- 1. A projekt **nem osztott finanszírozású** és a Pályázó/Konzorciumi partner **nem kíván önerőt biztosítani** a projekthez: csak az A blokk töltendő, a B és C blokkok nem szerkesztendőek.
- 2. A projekt **osztott finanszírozású**, de a Pályázó/Konzorciumi partner **nem kíván önerőt biztosítani** a projekthez: az A és B blokk töltendő, C blokk nem szerkesztendő.
- 3. A projekt **nem osztott finanszírozású**, de a Pályázó/Konzorciumi partner **önerőt és/vagy bevételt kíván biztosítani** a projekthez: az A és C blokk töltendő, B blokk nem szerkesztendő.

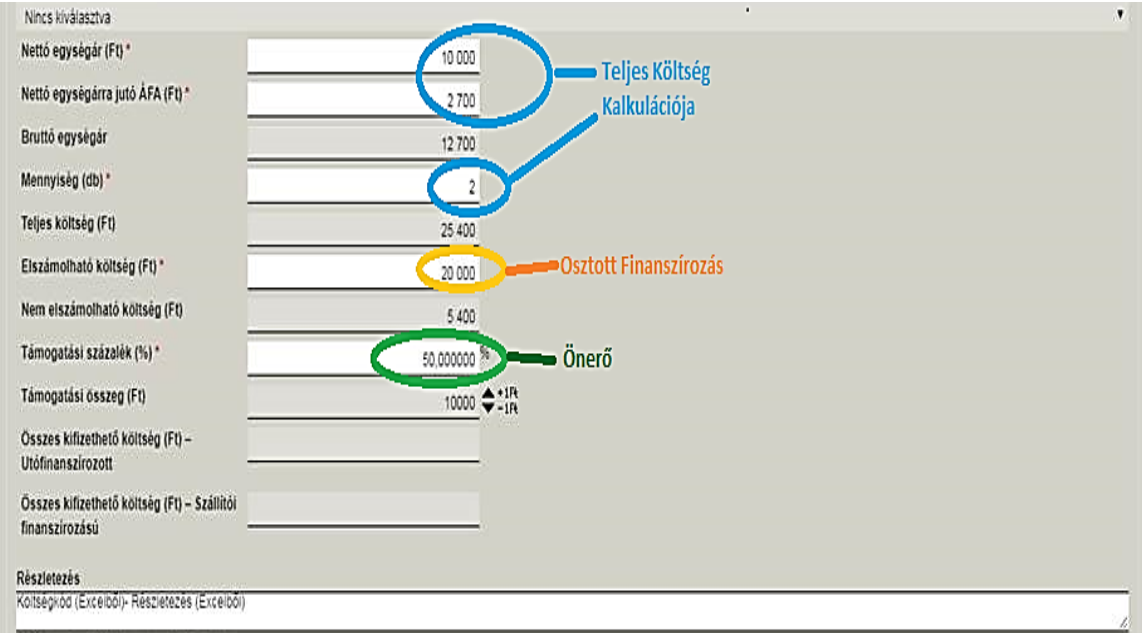

Adatrögzítés az EPTK felületén: